Step 1: Log into WayneBuy (steps on how to log into WayneBuy?)

Step 2: Punchout to Fishersci.com – Fisher Tile (maybe you could add a picture of the tile for reference?)

 $\bar{\mathbf{X}}$ 

A. End-user is now logged into Fishersci.com under WayneBuy

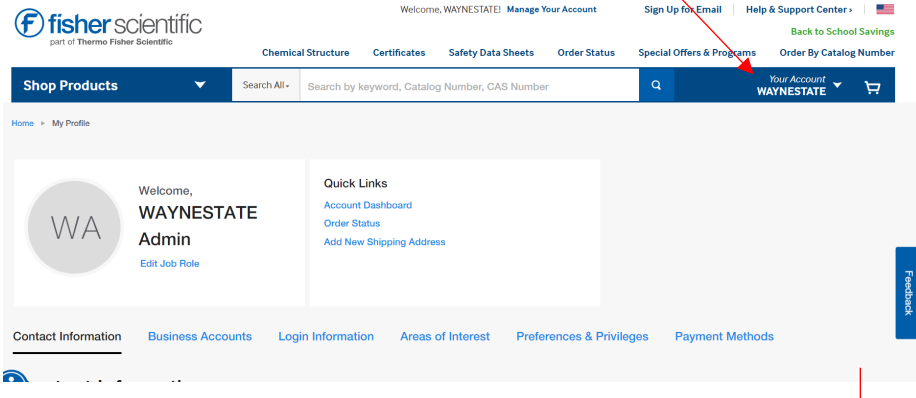

## B. Hover over the drop-down arrow under Your Account

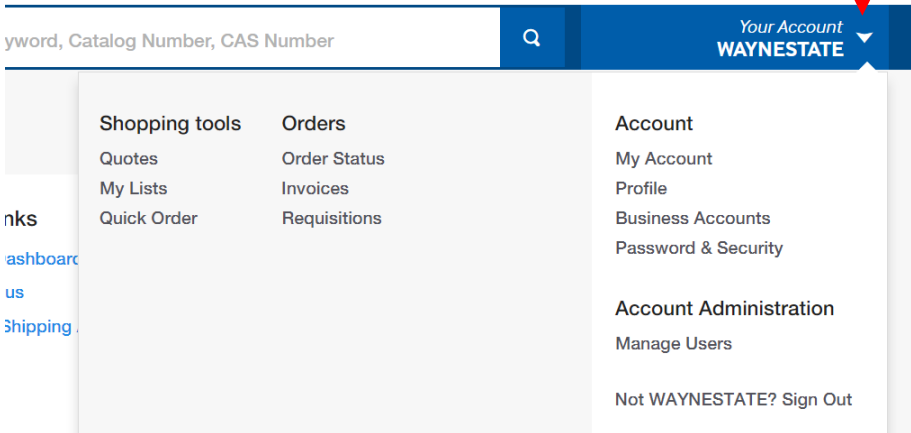

## C. Shopping Tools -> Quotes

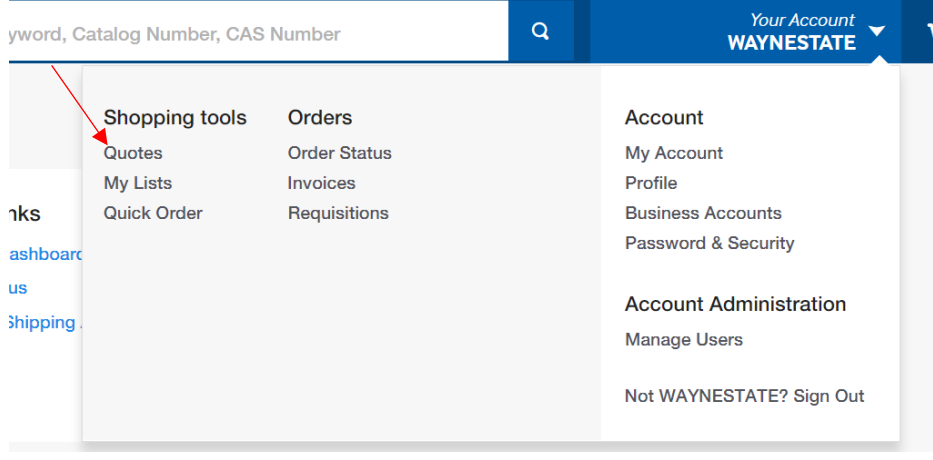

- D. Account number should stay 534455-001
- E. Customer can search by Quote Number or by the quote list below

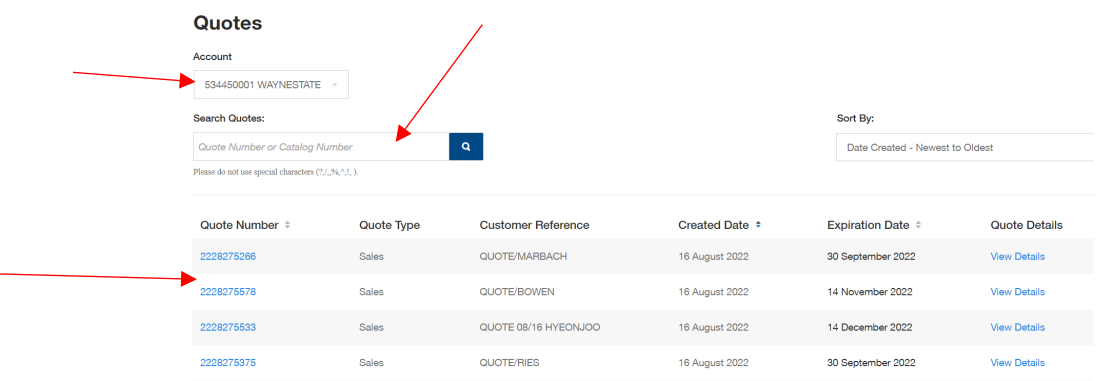

- F. Select specific Quote number for your order you will have gotten a copy of your quote with the quote number from your sales rep Aleeha Krupa or Jordan Garcia
- G. Quote Details Screen
	- a. Ship-to address will over-ride and ship to the correct location based on the ship-to code provided by Wayne State. Do not change the ship-to address or call into customer service to have the address over-ridden manually.

## **Sales Quotation Details**

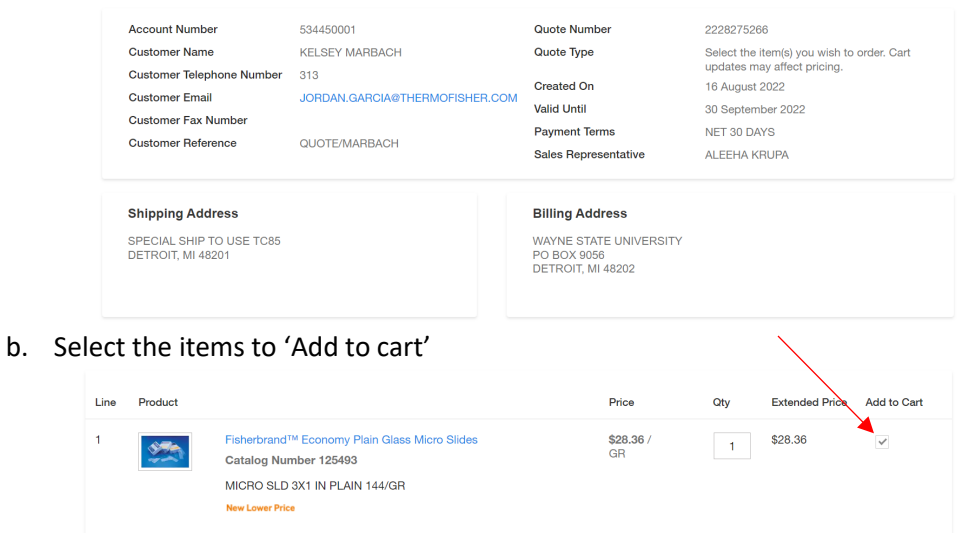

c. Once you have selected all the items -> select 'Add to Cart' (again) at the very bottom

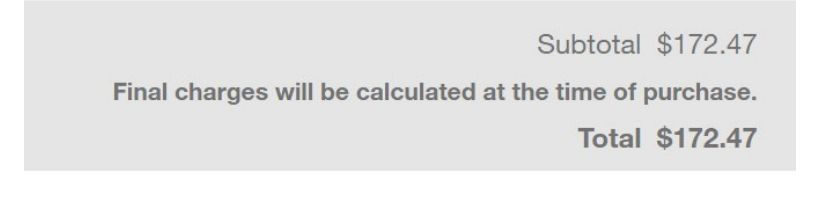

**Add to Cart** 

H. Once that step is complete it will bring the customer to the Shopping Cart. If everything is correct, the customer will 'Return Cart to Purchasing Application'  $\bar{\mathbf{r}}$ 

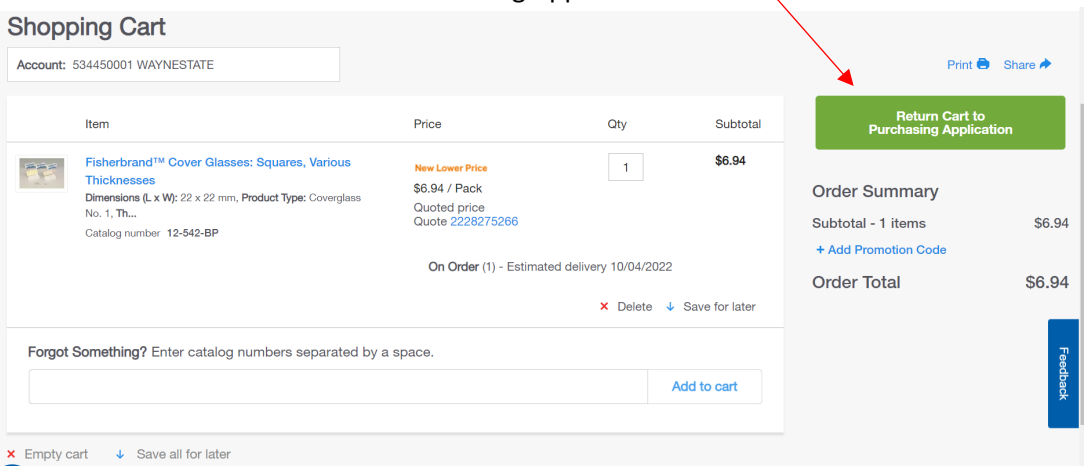

I. The cart will appear back in WayneBuy where the customer will complete the purchase through WayneBuy (add in what it looks like on the WayneBuy end and how to complete the purchase?)